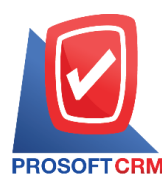

# **การตั้งค่าระบบทั่วไป (General)**

เป็นการกำหนดเกี่ยวกับข้อมูลทั่วไปของบริษัท ที่จำเป็นต่อการใช้งานในโปรแกรม หลังจากฝ้ใช้ ลงทะเบียนการใช้งาน และตั้งค่าเริ่มต้นเรียบร้อยแล้ว ระบบจะทำการบันทึกข้อมูลเริ่มต้นในส่วนที่สำคัญบางส่วน ไว้เช่น งวดบญั ชีเลขที่Running กา หนดตวัเลือกเป็ นต้น

ทั้งนี้เพื่อให้ระบบทำงานได้สมบูรณ์ยิ่งขึ้น ผู้ใช้สามารถเข้าไปตั้งค่าค่าระบบทั่วไป โดยกดปุ่ม "Setting" > "General" ระบบแสดงหน้าจอสำหรับการตั้งค่าข้อมูลทั่วไป ดังรูป

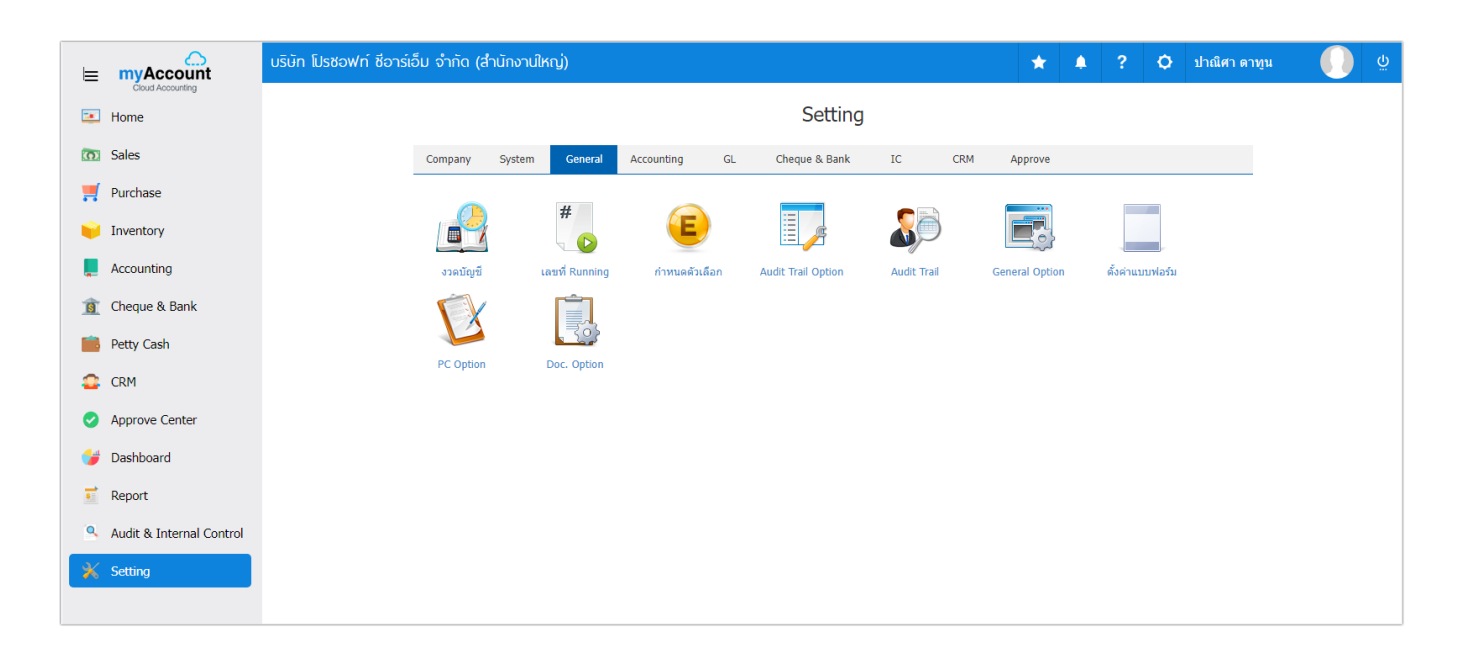

ในการต้งัค่าขอ้มูลระบบทวั่ ไป มีท้งัหมด 7 เมนูดงัต่อไปน้ี

- เมนูกำหนดการตั้งค่าข้อมูลงวดบัญชี
- เมนูกา หนดการต้งัค่าขอ้มูลเลขที่ Running
- แมนูกำหนดการตั้งค่าข้อมูล กำหนดตัวเลือก
- เมนูกา หนดการต้งัค่าขอ้มูล Audit Trail Option
- เมนูกา หนดการต้งัค่าขอ้มูล Audit Trail
- เมนูกา หนดการต้งัค่าขอ้มูล General Option
- เมนูกำหนดการตั้งค่าข้อมูลแบบฟอร์ม

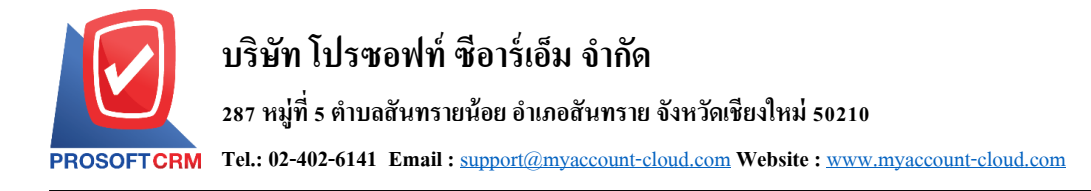

#### **เมนูกา หนดการต้ังค่าข้อมูลงวดบัญชี**

หมายถึง การที่กิจการจะทา การบนั ทึกรายการค้าต่างๆ ที่เกิดข้ึนภายในงวดเวลาหรือรอบระยะเวลาที่ กา หนด หลงัจากน้นัก็จะสรุปออกมาวา่ ในงวดเวลาน้นักิจการมีผลการดา เนินงานเป็นอยา่ งไรและในวนั สิ้นงวดเวลา ้นั้นกิจการมีฐานะทางการเงินเป็นอย่างไร โดยงวดบัญชีหรือรอบระยะเวลาบัญชีนั้นจะเป็นระยะเวลาเท่าไรก็ได้แต่ ตอ้งไม่เกิน 1 ปี

1. - ผู้ใช้สามารถตั้งค่างวดบัญชี โดยกดเมนู "งวดบัญชี" ดังรูป

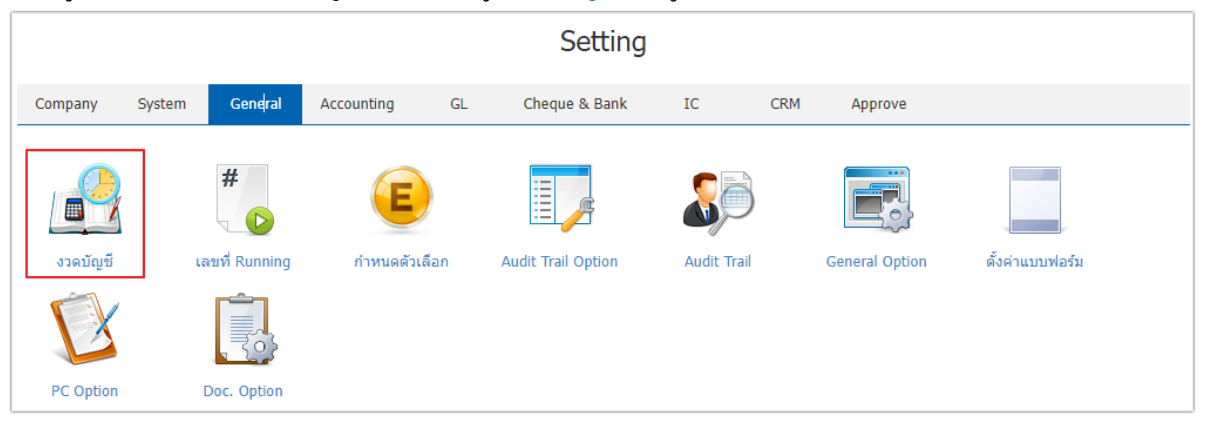

2. ในแถบ "Period" ระบบจะแสดงรายละเอียดงวดบัญชีที่ระบบได้บันทึกข้อมูล

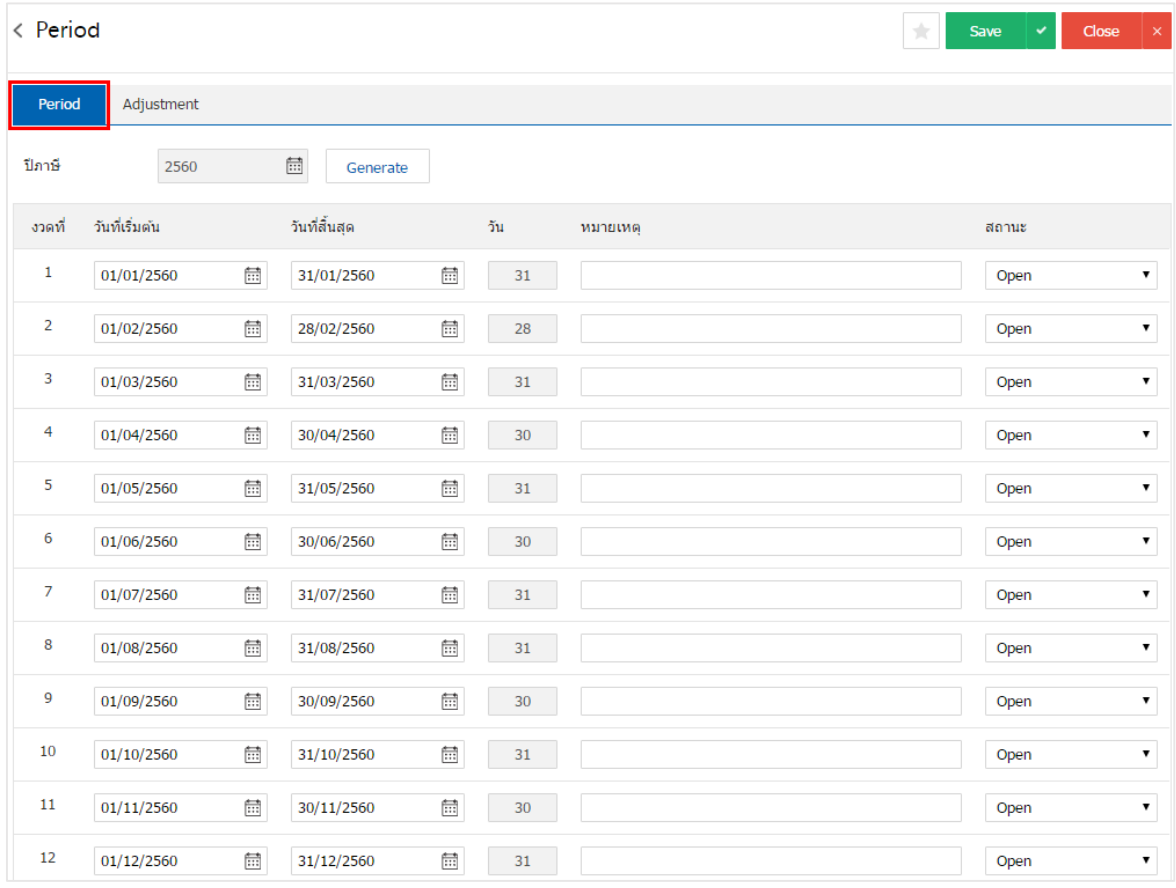

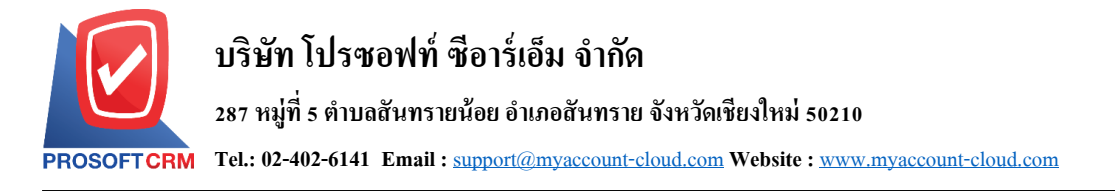

3. การต้งัค่างวดบญั ชีใหม่ผใู้ชส้ ามารถต้งัค่าได้โดยกดปุ่ม " "> "<< เลื่อนช่วงงวดบญั ชีที่ผใู้ชต้อ้งการ>>"  $>$  "เลือกงวดบัญชีที่ผู้ใช้ต้องการ" > "Generate" ระบบจะแสดงหน้าจอรายการงวดบัญชีทั้ง 12 งวด ได้แก่ งวด วันที่ เริ่มต้น วันที่สิ้นสุด (จำนวน)วัน หมายเหตุ ส่วนสถานะ คือ การกำหนดสถานะของงวดบัญชี โดยมีทั้งหมด 2 สถานะ ดงัน้ี

- Open คือ สถานะเปิดการใช้งานงวดบัญชี
- Close คือ สถานะปิดการใช้งานงวดบัญชี

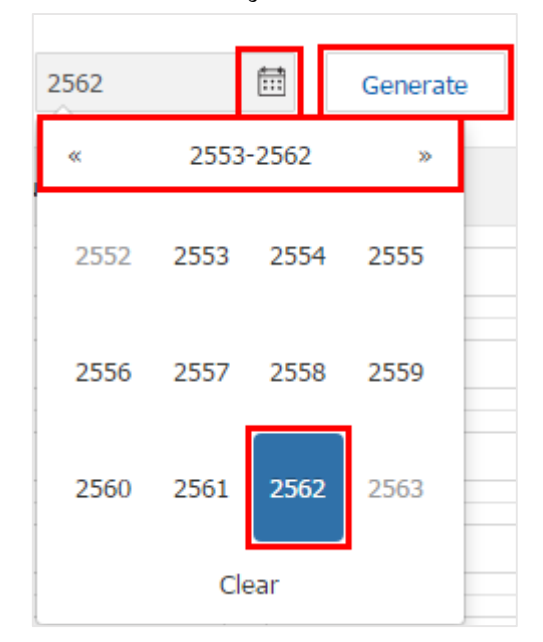

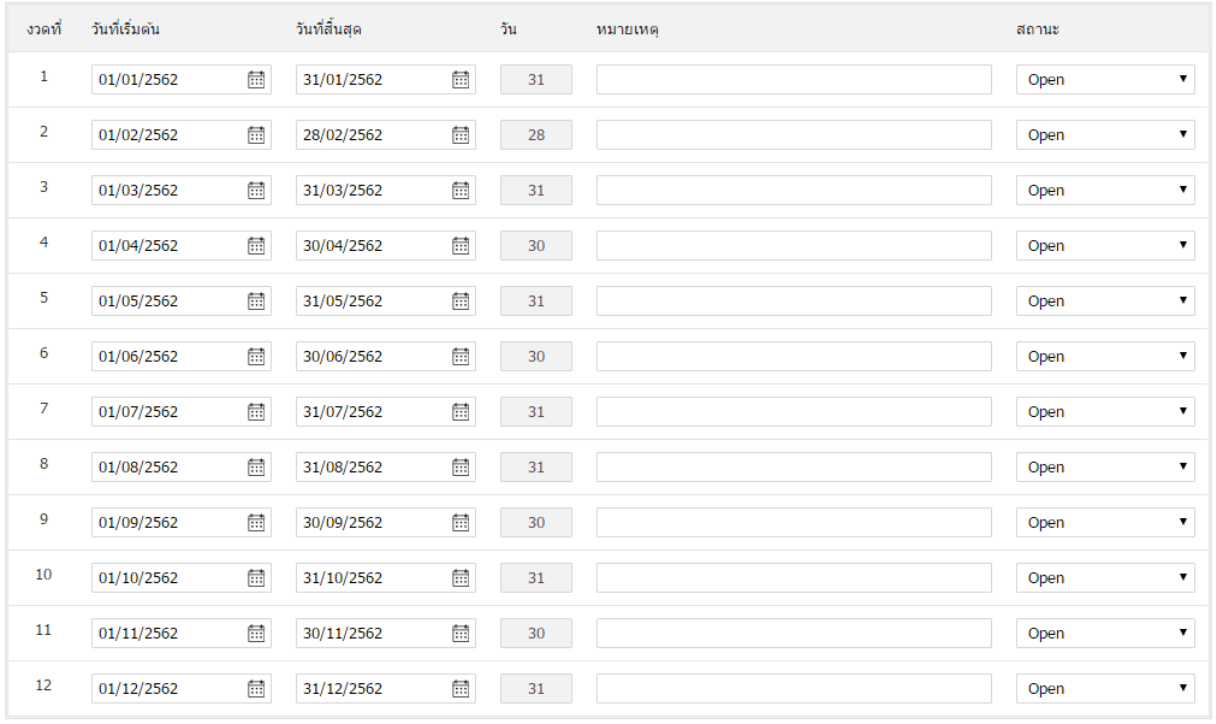

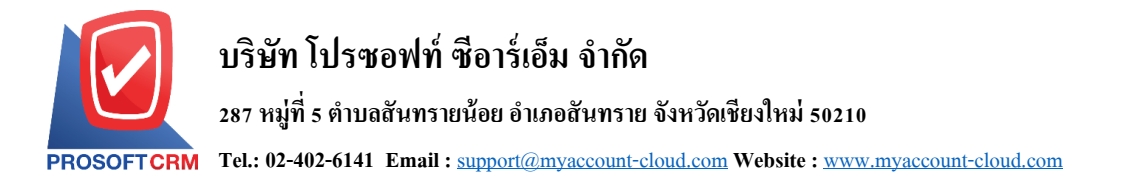

4. แถบ "Adjustment" เป็นการสร้างงวดบัญชี งวดที่ 13 เป็นต้นไป ใช้ในกรณีที่ผู้ใช้ต้องการงวดบัญชีมากกว่า 12 งวด ผู้ใช้สามารถสร้างได้ โดยกดปุ่ม " + " > "  $\overset{\overline{\text{ind}}}{\text{id}}$  ระบุวันที่เริ่มต้น และวันที่สิ้นสุด"> "ระบุหมายเหตุ" > "เลือก สถานะ" ดังรูป

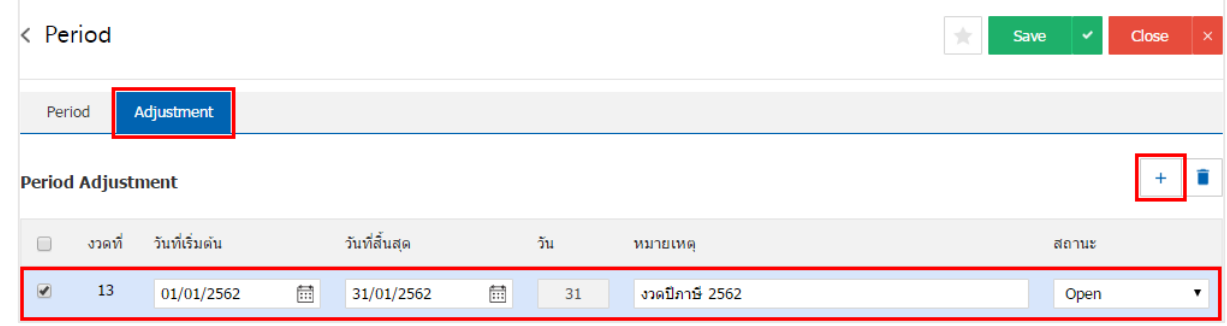

 $\;\ast$  หมายเหตุ : หากผู้ใช้ต้องการลบข้อมูลงวดบัญชีเดิม โดยกดปุ่ม " ■ " เพื่อทำการลบข้อมูล

5. เมื่อผู้ใช้ทำการกรอกข้อมูลเรียบร้อยแล้ว ผู้ใช้สามารถบันทึกข้อมูลได้ โดยกดปุ่ม "Save" ทางด้านขวาบน ้ ของหน้าจอโปรแกรม เพื่อเป็นการบันทึกข้อมูลงวดบัญชี ดังรูป

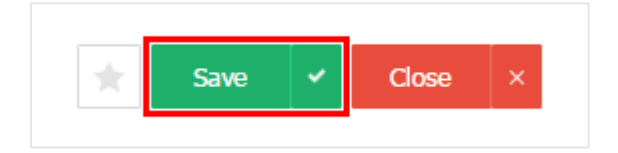

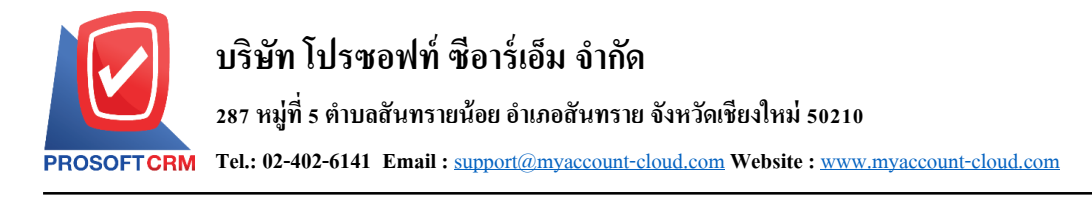

#### **เมนูกา หนดการต้ังค่าข้อมูลเลขที่Running**

หมายถึงการกา หนดเลขที่เอกสารและการ Running เลขที่เอกสารของเมนูเพื่อแสดงในระบบต่างๆ เช่น SO, PO, AP, AR, เป็นต้น

1. สำหรับข้อมูลเลขที่ Running ระบบได้เพิ่มข้อมูลเริ่มต้นไว้ให้เรียบร้อยแล้ว ผู้ใช้สามารถเข้าไปตรวจสอบ รูปแบบของเลขที่ Running ได้ โดยกดเมนู "เลขที่ Running" ดังรูป

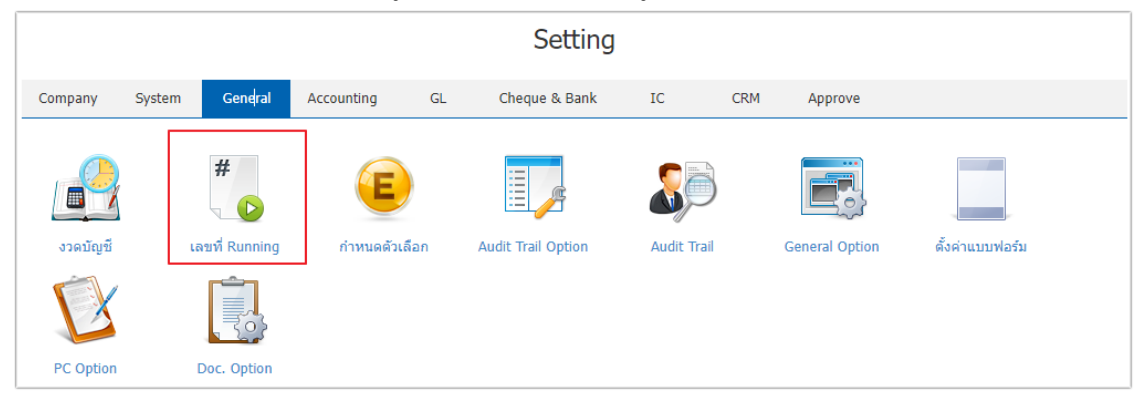

2. ระบบแสดงรายการเลขที่ Running โดยเรียงตามเมนูการใช้งานของระบบ Sales, Purchases, Inventory, Account Receivable, Account Payable, CRM, และ Setup ฯลฯ หากผู้ใช้ต้องการแก้ไขข้อมูล ให้กดปุ่ม " � " ที่ ้ รายการเลขที่ Running เพื่อทำการแก้ไข ดังรูป

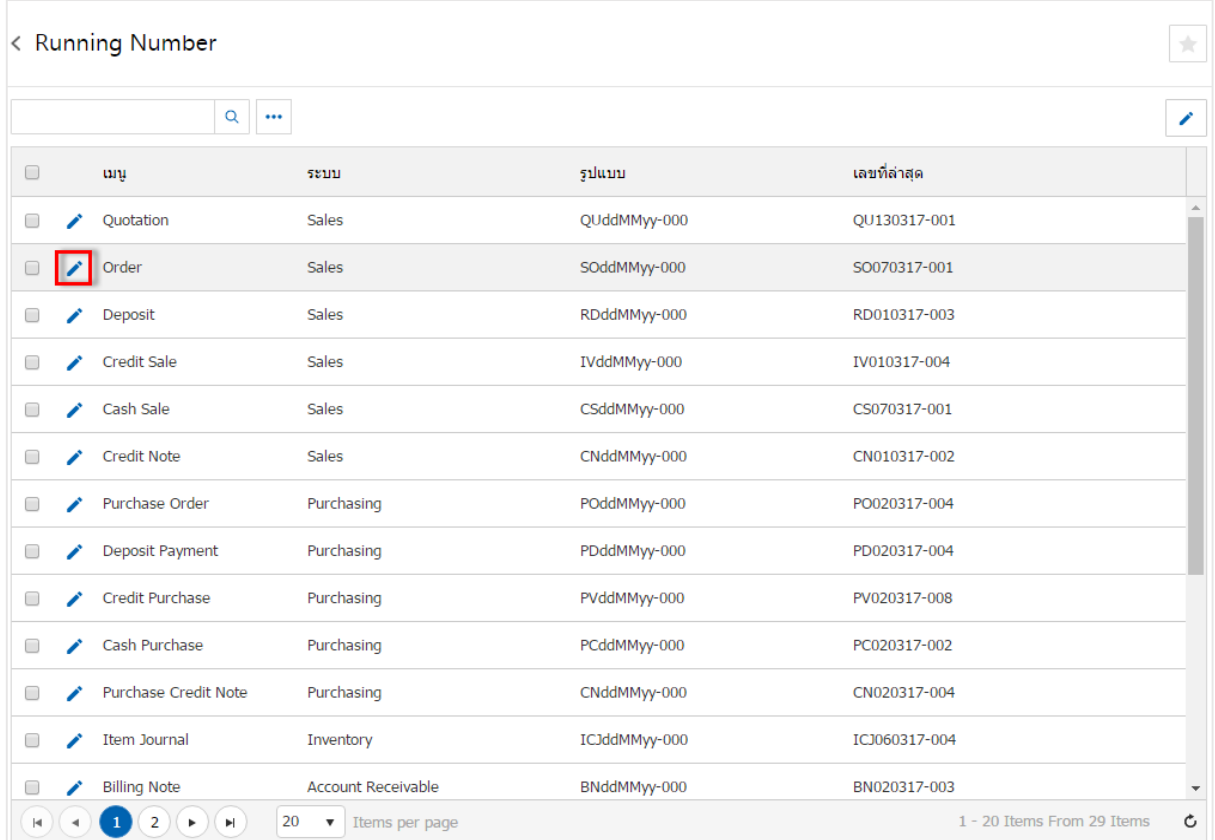

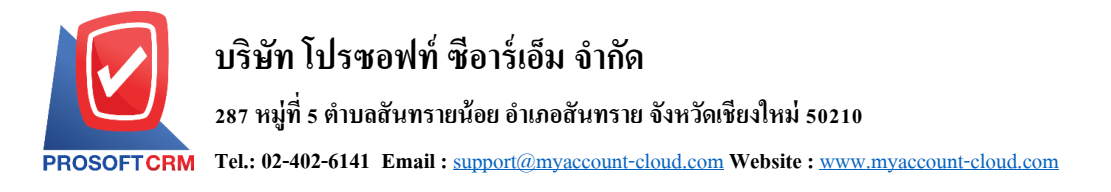

3. ระบบแสดงหน้าจอรายละเอียดเลขที่ Running ที่ระบบได้เพิ่มข้อมูลเริ่มต้นไว้ให้เรียบร้อยแล้ว ผู้ใช้สามารถ แกไ้ขขอ้มูลโดยกดปุ่ม " " ทางด้านขวาบนของหน้าจอโปรแกรม ดังรูป

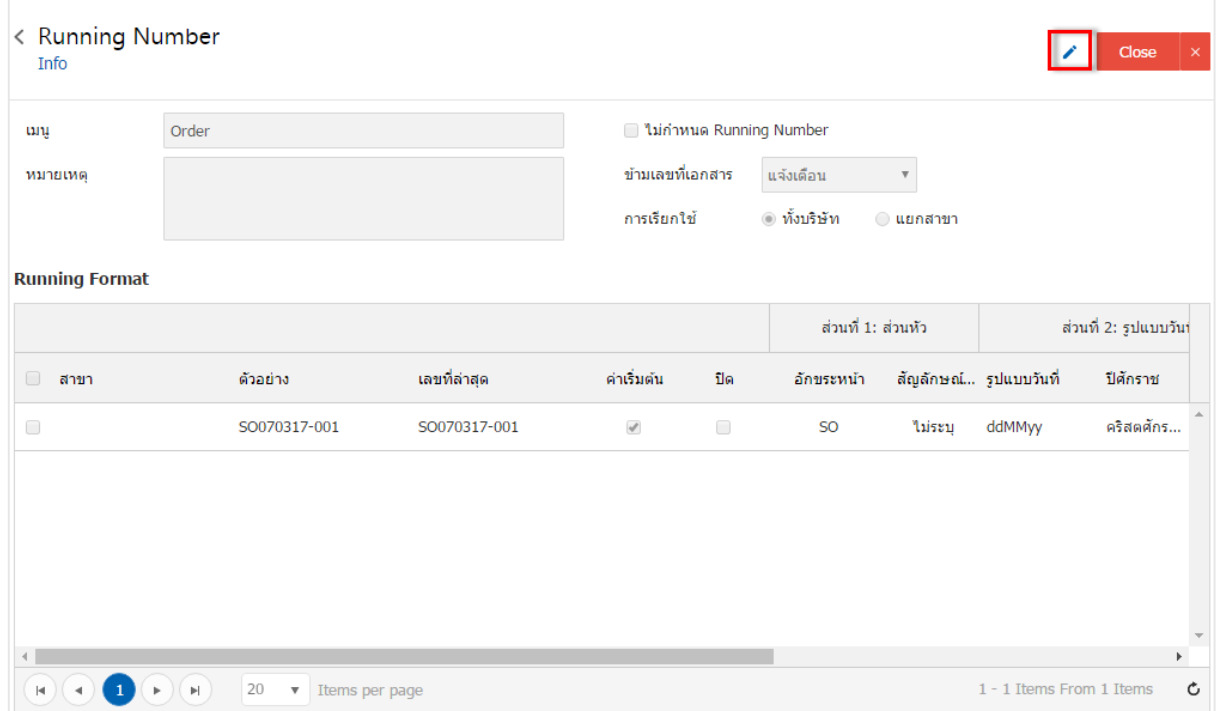

4. ในส่วนของ "<sup>ๆ</sup>ม่กำหนด Running Number" คือ ผู้ใช้สามารถกำหนดเลขที่เอกสารตามที่ต้องการ โดยใม่มี การอา้งอิงการต้งัค่าเลขที่ Running ดังรูป

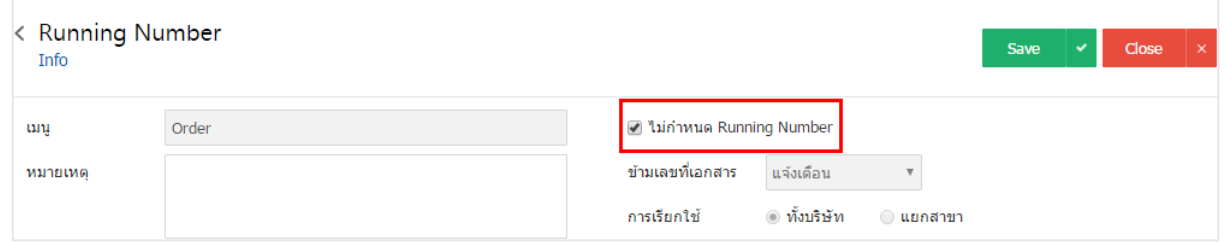

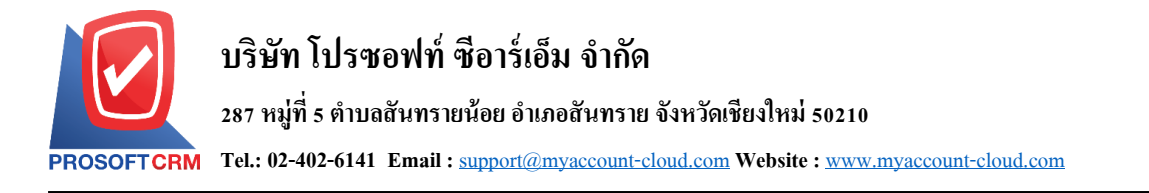

- 5. การตั้งค่าข้ามเลขที่เอกสาร ผู้ใช้สามารถตั้งค่าข้ามเลขที่เอกสารได้ 3 รูปแบบ ดังนี้
	- ้อนุญาต คือ ผู้ใช้สามารถข้ามเลขที่เอกสารตามที่มีการตั้งค่าไว้ได้
	- ไม่อนุญาต คือ ผู้ใช้ไม่สามารถข้ามเลขที่เอกสารตามที่มีการตั้งค่าไว้ได้
	- แจ้งเตือน คือ เมื่อต้องการข้ามเลขที่เอกสาร ระบบจะแสดง Popup เพื่อยืนยันข้ามเลขที่เอกสาร

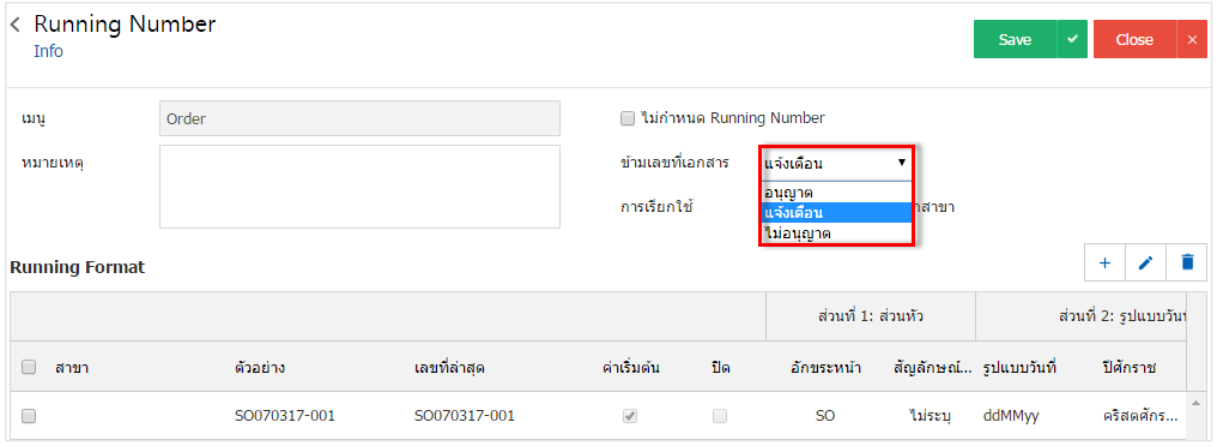

- 6. การเรียกใช้ผใู้ชส้ ามารถเลือกการเรียกใชไ้ด้2รูปแบบ ดงัน้ี
	- ทั้งบริษัท คือ สามารถเรียกใช้เลขที่ Running ได้ทั้งบริษัท
	- แยกสาขา คือ กรณีที่บริษัทมีหลายสาขา ผู้ใช้สามารถกำหนดเลขที่ Running ของแต่ละสาขา ได้

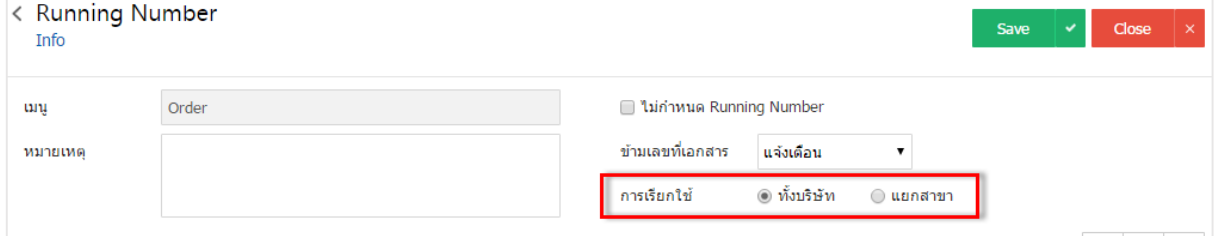

7. ในแถบ Running Format เป็นการบันทึกรูปแบบเลขที่ Running ที่ระบบได้เพิ่มข้อมูลเริ่มต้นไว้ให้เรียบร้อย แลว้ หากผใู้ชต้อ้งการเพิ่มรูปแบบเลขที่ Running ใหม่ใหก้ ดปุ่ม " +" ดังรูป

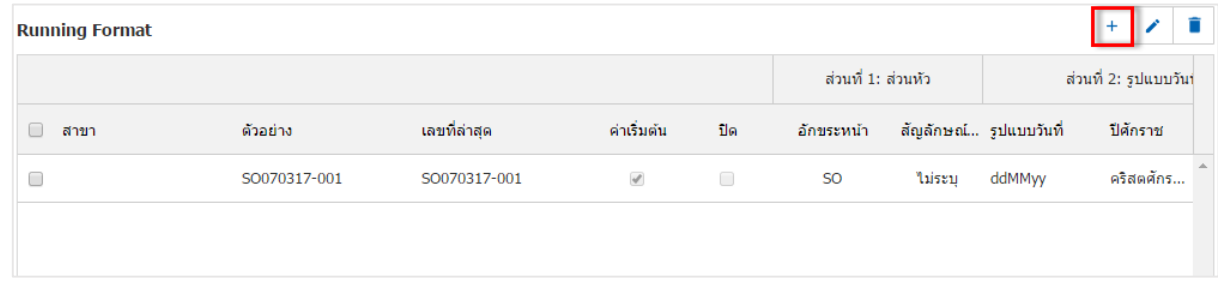

- \* หมายเหตุ : หากผู้ใช้ต้องการแก้ไขข้อมูลรูปแบบเลขที่ Running เดิม โดยกดปุ่ม " � " เพื่อทำการแก้ไข
- \* หมายเหตุ : หากผู้ใช้ต้องการลบข้อมูลรูปแบบเลขที่ Running เดิม โดยกดปุ่ม " " เพื่อทำการลบข้อมูล

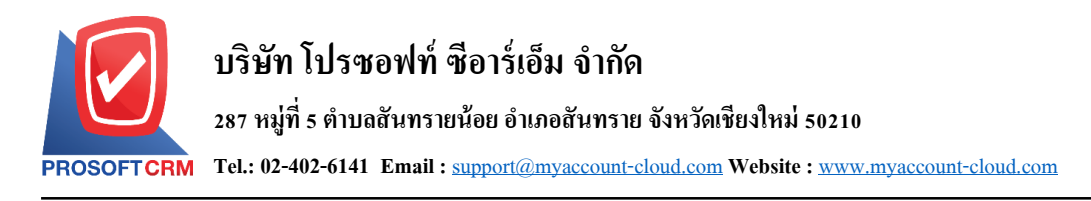

8. ระบบจะแสดงหน้าจอการสร้างรูปแบบเลขที่ Running ผใู้ชส้ ามารถต้งัค่าหรือแกไ้ขได้หากมีเอกสารที่เคย ใช้รูปแบบเลขที่ Running เดิมระบบจะไม่ปรับเปลี่ยนให้ รูปแบบเลขที่ Running จะถูกนำไปใช้สำหรับข้อมูลใหม่ที่ ี บันทึกหลังจากการแก้ไข รูปแบบเลขที่ Running จะมีอยู่ด้วยกันทั้งหมด 4 ส่วน คือ

- $\blacksquare$  ส่วนที่ 1 : ส่วนหัว คือ การกำหนดชื่อเรียกของเลขที่ Running กำหนดเป็นชื่อเต็มหรือชื่อย่อของ เอกสารต่างๆ ได้
- ส่วนที่ 2 : รูปแบบวันที่ คือ การกำหนดการแสดงรูปแบบวันที่ของเลขที่ Running เลือกรูปแบบ วันที่และปี ศักราช
- ส่วนที่ 3 : รูปแบบเอกสาร คือ การกำหนดการแสดงจำนวนตัวเลขของเลขที่ Running กำหนด จา นวนหลกั รวมถึงกา หนดใหต้วัเลขเริ่ม Running ได้และวธิีนบั ใหม่ของเลขที่ Running ได้
- ส่วนที่ 4 ส่วนท้าย คือ การกำหนดชื่อเรียกของเลขที่ Running ในส่วนท้ายสุด กำหนดเป็นชื่อเต็ม หรือชื่อยอ่ ของเอกสารต่างๆ ได้

ระบบไดม้ีการแสดงตวัอยา่ งของเลขที่ Running

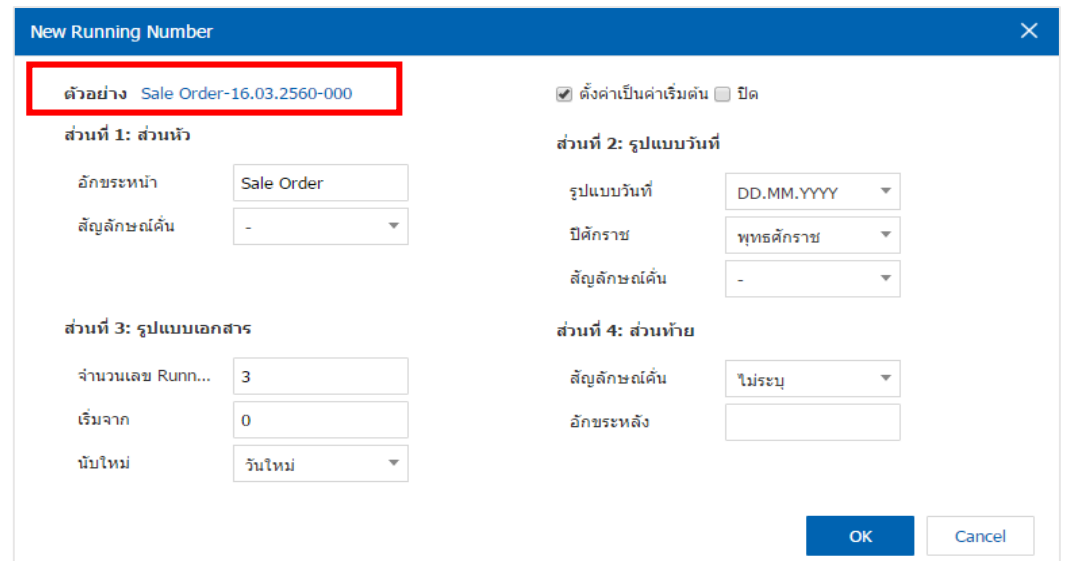

\* หมายเหตุ : ในกรณีที่ผู้ใช้บันทึกรูปแบบเลขที่ Running ใหม่แลว้ตอ้งการเปิดใชง้าน ใหเ้ลือกปุ่ม "ค่าเริ่มตน้ "

่ 9. เมื่อผู้ใช้กรอกข้อมูลครบถ้วนแล้ว ผู้ใช้สามารถบันทึกข้อมูลได้ โดยกดปุ่ม "Save" เพื่อเป็นการบันทึกข้อมูล ดังรูป

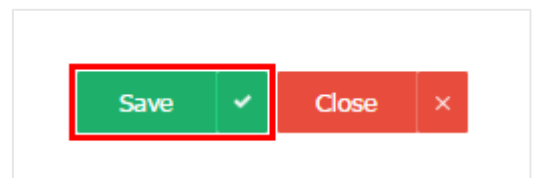

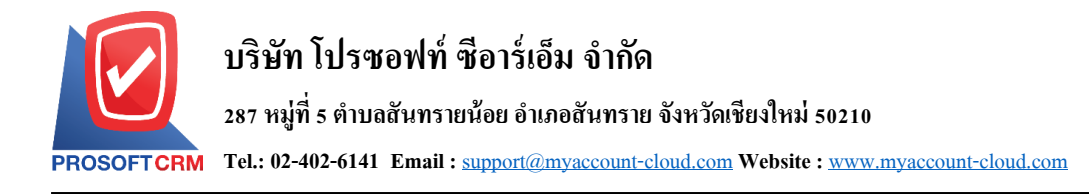

## **เมนูกา หนดการต้ังค่าข้อมูล ENUM**

หมายถึง การสร้างข้อมูลในลักษณะตัวเลือก (Option) ที่จะนำไปใช้ในระบบ "Defined Field" ประเภท "Dropdown" เพื่อให้ผู้ใช้สามารถปรับแต่งตัวเลือกตามที่ต้องการได้ เช่น สกุลเงิน ประเภทของสินค้า รูปแบบการ ขนส่ง เป็นต้น

1. ผู้ใช้สามารถตั้งค่า กำหนดตัวเลือก โดยกดเมนู "กำหนดตัวเลือก"

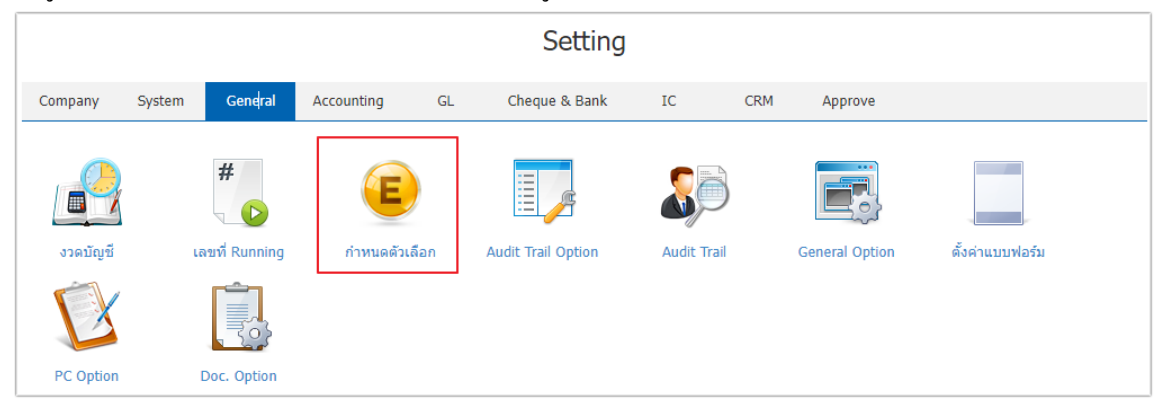

- ่ 2. ระบบจะแสคงรายละเอียด กำหนดตัวเลือก ที่ระบบได้บันทึกข้อมูลเริ่มต้นให้ ดังรูป กลุ่มประเภท กำหนดตัวเลือก แบ่งออกได้ 3 ประเภท คือ
	- System คือระบบสร้างข้ึนมา ผูใ้ช้งานไม่สามารถแก้ไขขอ้ มูลได้โดยจะส่งผลกระทบต่อระบบ ของโปรแกรม
	- System (แก้ไขได้) คือ ระบบสร้างขึ้นมาผู้ใช้งานสามารถแก้ไขข้อมูลได้ โดยไม่ส่งผลกระทบต่อ ระบบของโปรแกรม
	- User คือ ผู้ใช้สร้างขึ้นมาเอง โดยไม่ส่งผลกระทบต่อระบบของโปรแกรม

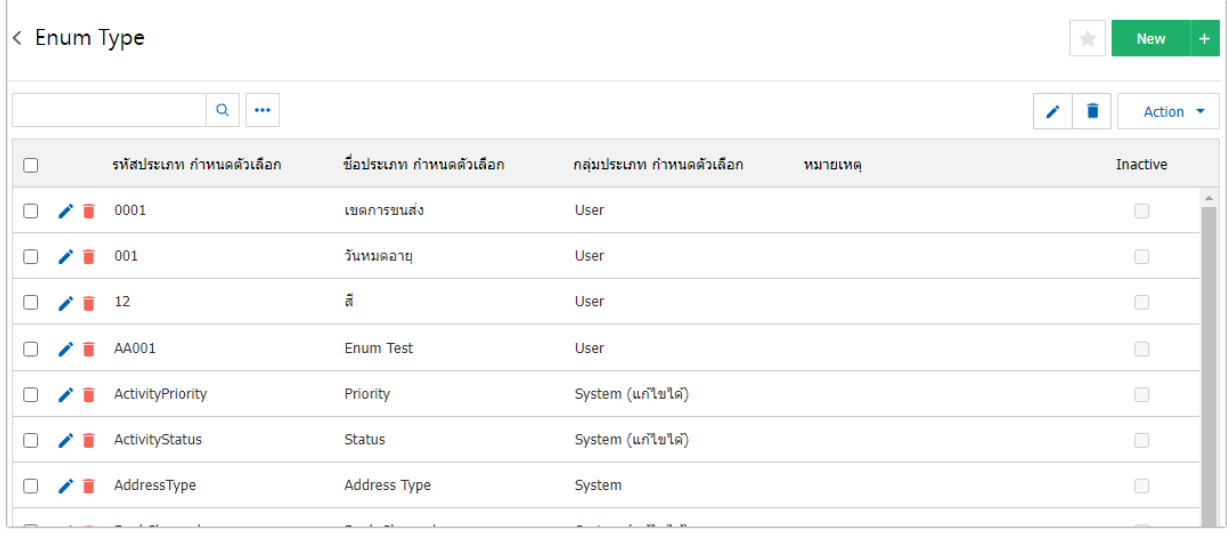

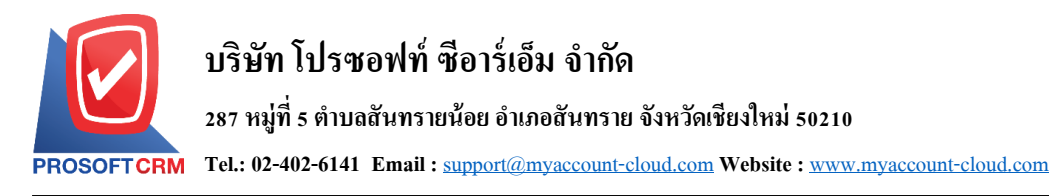

3. ผู้ใช้สามารถเพิ่มข้อมูล กำหนดตัวเลือก ใด้โดยกดปุ่ม "New" ทางด้านขวาหน้าจอของโปรแกรม ดังรูป

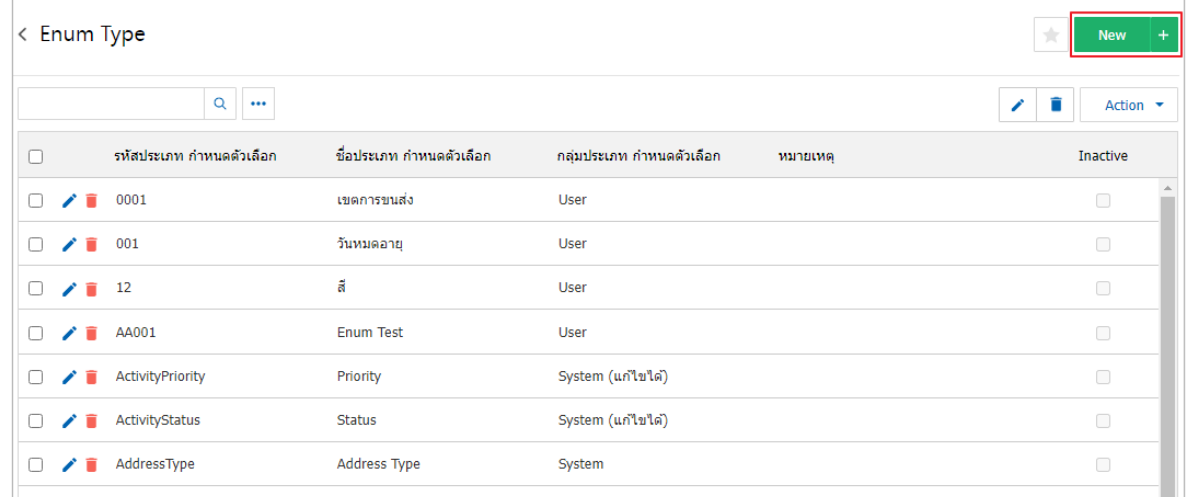

\* หมายเหตุ : หากผู้ใช้ต้องการแก้ไขข้อมูล กำหนดตัวเลือก เดิม โดยกดปุ่ม " ৴" เพื่อทำการแก้ไข

<u>\* หมายเหตุ : หากผู้ใช้ต้องการลบข้อมูล กำหนดตัวเลือก เดิม โดยกดปุ่ม " ■ " เพื่อทำการลบข้อมูล</u>

4. ระบบจะแสดงหน้าจอรายละเอียดข้อมูล กำหนดตัวเลือก โดยอยู่ในรูปแบบประเภท User ผู้ใช้ต้องทำการ ึ กรอกข้อมูลในแบบฟอร์มที่มีเครื่องหมาย " \* " ให้ครบถ้วน จากนั้นให้ผู้ใช้กดปุ่ม " ✔ " เพื่อเป็นการสร้างกำหนด ตัวเลือก List โดยกรอกข้อมูล รหัสกำหนดตัวเลือก ชื่อกำหนดตัวเลือก และหมายเหตุ กดปุ่ม " $\checkmark$ " เพื่อเป็นการ บันทึกข้อมูล ENUM List ในแต่ละรายการ ดงัรูป

ในส่วน "ค่าเริ่มต้น" คือ ผู้ใช้สามารถกำหนดข้อมูลค่าเริ่มต้นได้เพียง 1 รายการเท่านั้น เพื่อใช้แสดงข้อมูล เริ่มตน้ ในการเลือกขอ้มูลอื่นๆ

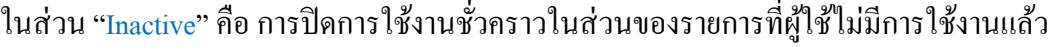

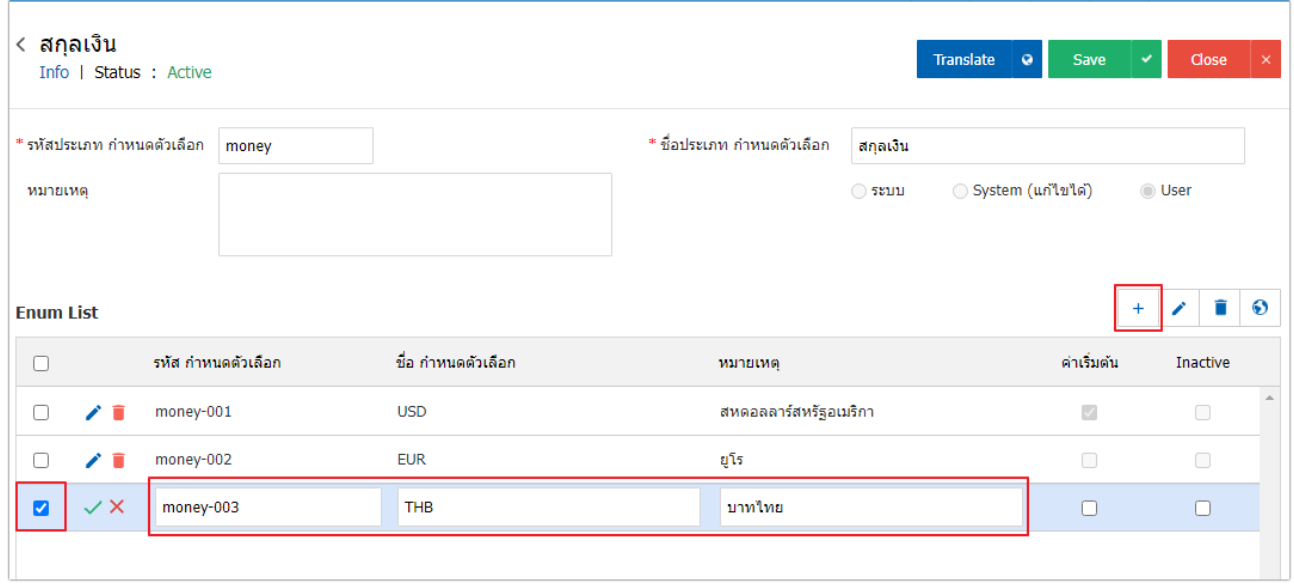

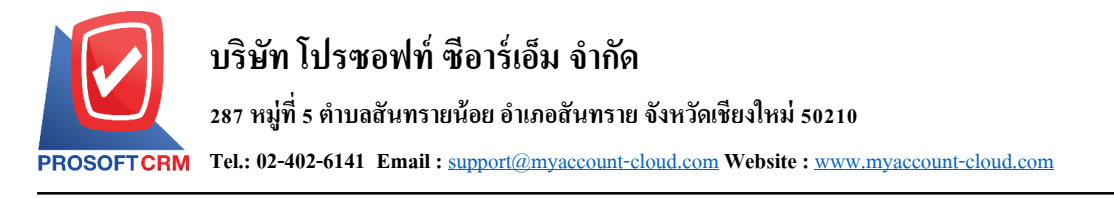

5. เมื่อผู้ใช้กรอกรายละเอียดการกำหนดตัวเลือก ทั้งหมดเรียบร้อยแล้ว ผู้ใช้สามารถบันทึกข้อมูลได้ โดยกด ี่ ปุ่ม "Save" ทางด้านขวาบนของหน้าจอโปรแกรม เพื่อเป็นการบันทึกข้อมูล กำหนดตัวเลือก ดังรูป

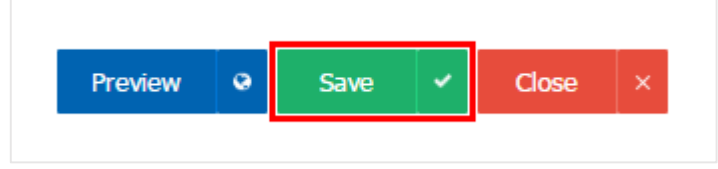

6. ผู้ใช้สามารถกำหนดเปิด/ปิดการใช้งาน ENUM ได้แต่ต้องเป็นกลุ่มประเภท User เท่านั้น เพื่อพักการใช้งาน หรือยกเลิกการใช้งานการกำหนดตัวเลือก นั้น โดยกดปุ่ม "เลือกกำหนดตัวเลือก กลุ่มประเภท User ที่ต้องการเปิด/ ู้ปิด" > "Action" > "Active คือการเปิดการใช้งาน กำหนดตัวเลือก" หรือ "Inactive คือการปิดการใช้งาน กำหนด ตัวเลือก" ระบบจะแสดง Pop – up เพื่อให้ผู้ใช้ยืนยันการเปิ ด/ปิ ดการใช้งาน กา หนดตวัเลือก ดังรูป

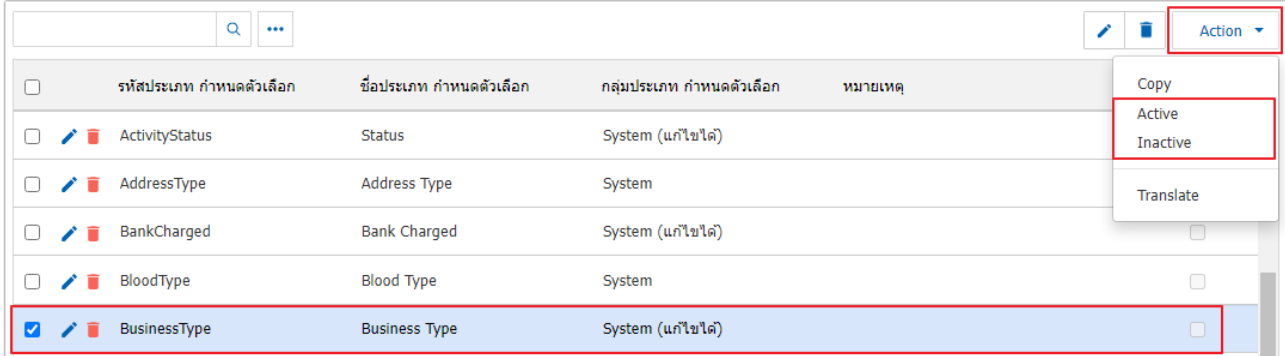

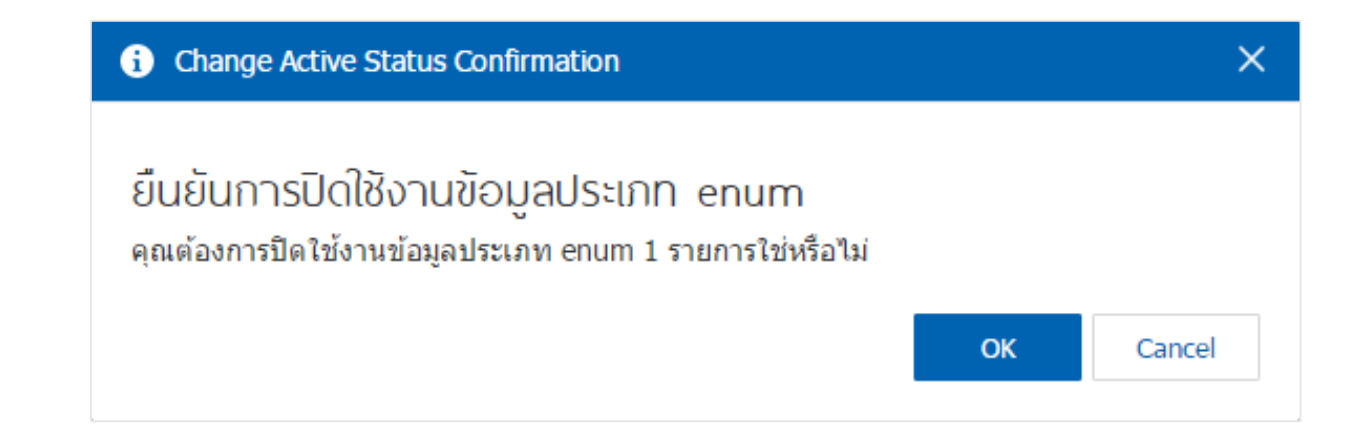

\* หมายเหตุ : กรณีที่ ENUM มีการเปิ ดใช้งาน ENUM อยแู่ ลว้ ผใู้ชจ้ะไม่สามารถเปิดการใชง้าน ENUM ซ้า ได้

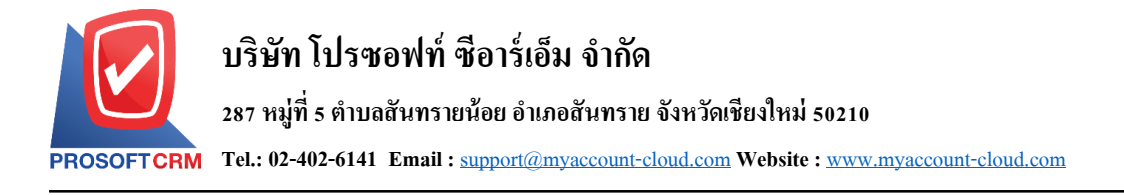

#### **เมนูกา หนดการต้ังค่าข้อมูล Audit Trail Option**

หมายถึง การตั้งค่าการบันทึก Login หรือดูความเคลื่อนไหวของแต่ละระบบ เพื่อตรวจสอบและติดตามการ เกิด Action ในระบบนั้น เช่น บันทึก Login เมื่อมีการเข้าสู่ระบบ, การบันทึก แก้ไข ลบข้อมูล เป็นต้น

1. ผใู้ชส้ ามารถต้งัค่า Audit Trail Option โดยกดเมนู "Audit Trail Option" ดังรูป

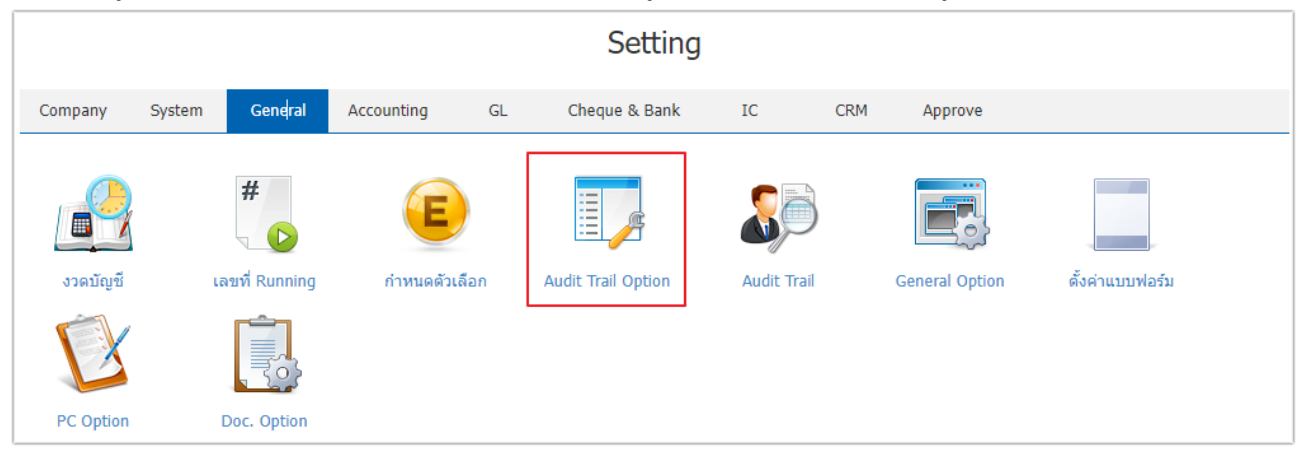

2. ระบบจะแสดงรายละเอียด Audit Trail Option ที่ระบบได้บันทึกข้อมูลเริ่มต้นให้ ผู้ใช้สามารถเลือกระบบที่ ต้องการตรวจข้อมูลได้ ดังรูป

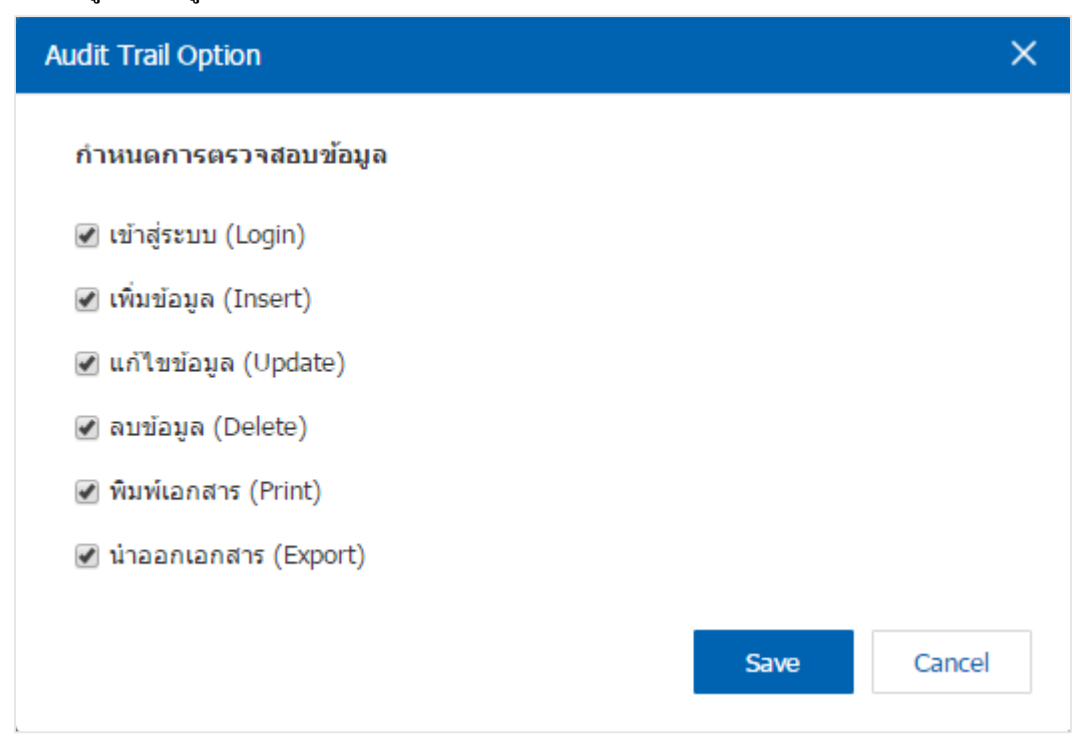

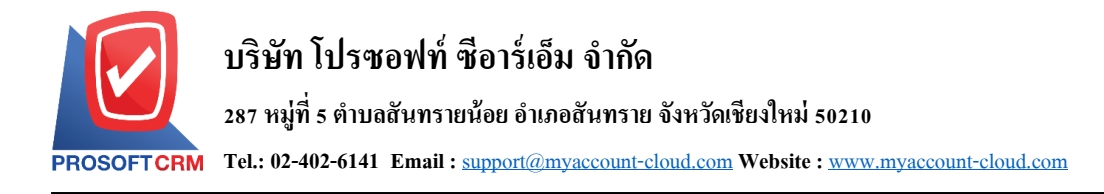

#### **เมนูกา หนดการต้ังค่าข้อมูล Audit Trail**

้ หมายถึง แนวทางการตรวจสอบการบันทึกรายการต่างๆ ลงในระบบ ที่สามารถติดตามได้ว่าเอกสารถูกเปิด ่ ใช้ แก้ไข ปรับปรุง สร้าง ลบ ทำสำเนา โดยใครบ้าง เมื่อไหร่ และยังแสดงว่าผู้ใช้งานมีการ Login เข้ามาในระบบ กี่คร้ัง

1. ผใู้ชส้ ามารถต้งัค่า Audit Trail โดยกดเมนู "Audit Trail" ดังรูป

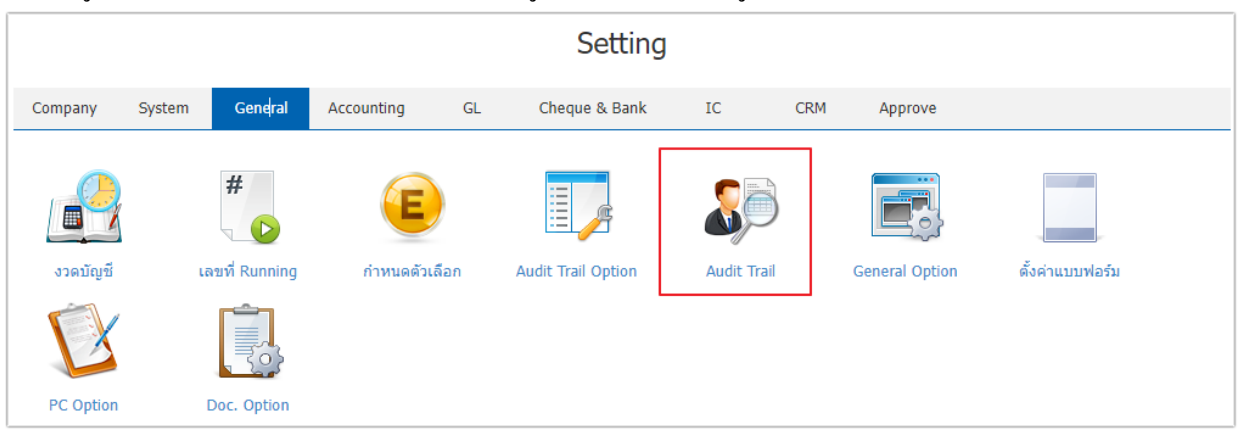

2. ระบบจะแสดงรายละเอียด Audit Trail ให้ผู้ใช้กรอกข้อมูลที่ต้องการให้ครบถ้วน เช่น ระบบ รหัสเมนู ี สาขา วันที่บันทึก วันที่เอกสาร ผู้บันทึก เป็นต้น จากนั้นกดปุ่ม "<u>Preview</u>" เพื่อเป็นการดูข้อมูลที่บันทึก ดังรูป

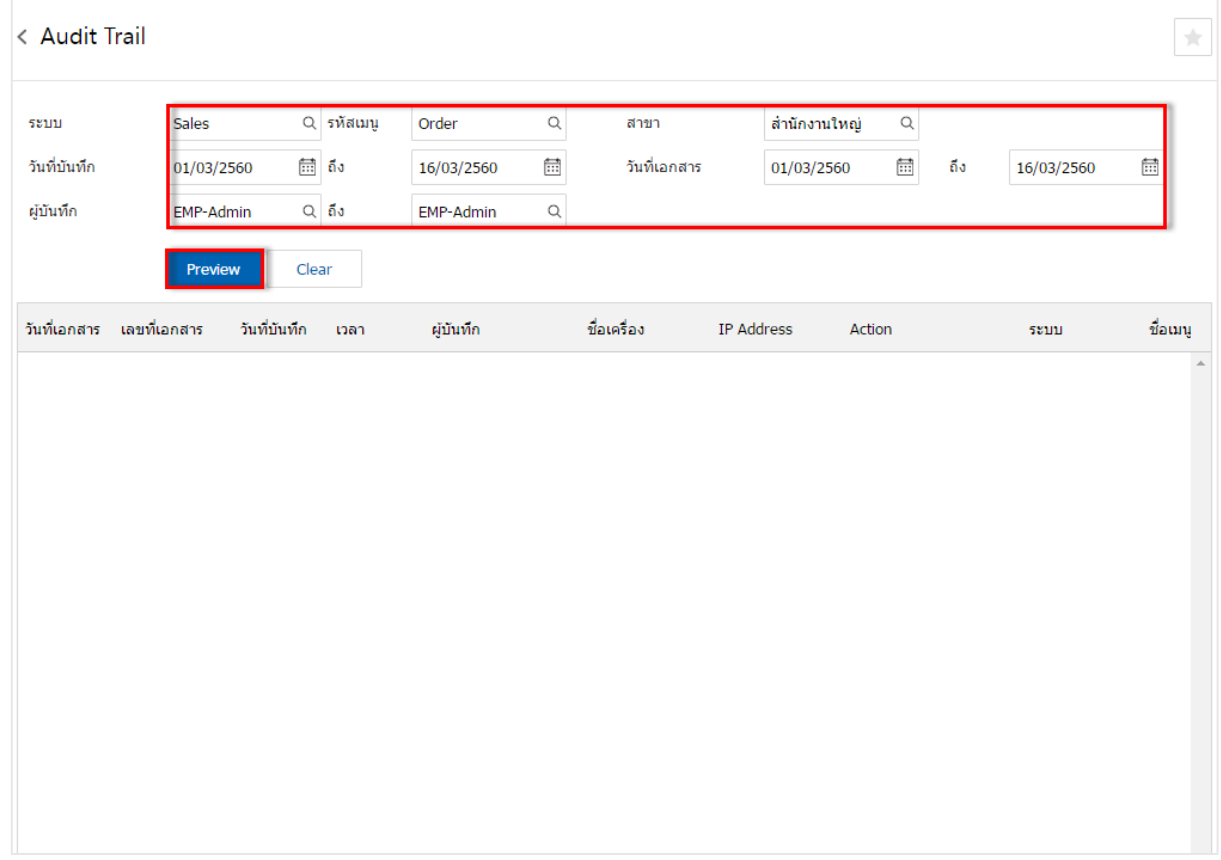

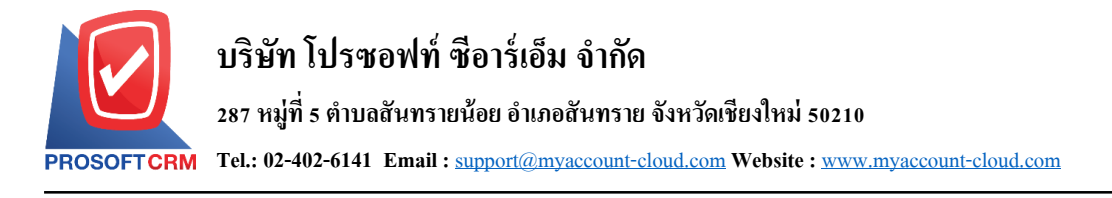

#### **เมนูกา หนดการต้ังค่าข้อมูล General Option**

หมายถึง การกำหนดเงื่อนไขพิเศษต่างๆ ด้านภาษีซื้อ ภาษีขาย สกุลเงินที่ใช้ และปีศักราชที่ใช้ ซึ่งมีผลต่อ ึ การบันทึกข้อมูลในระบบซื้อ ระบบขาย และระบบอื่นๆ ที่เกี่ยวข้อง

1. ผใู้ชส้ ามารถต้งัค่า General Option โดยกดที่เมนู "General Option" ดังรูป

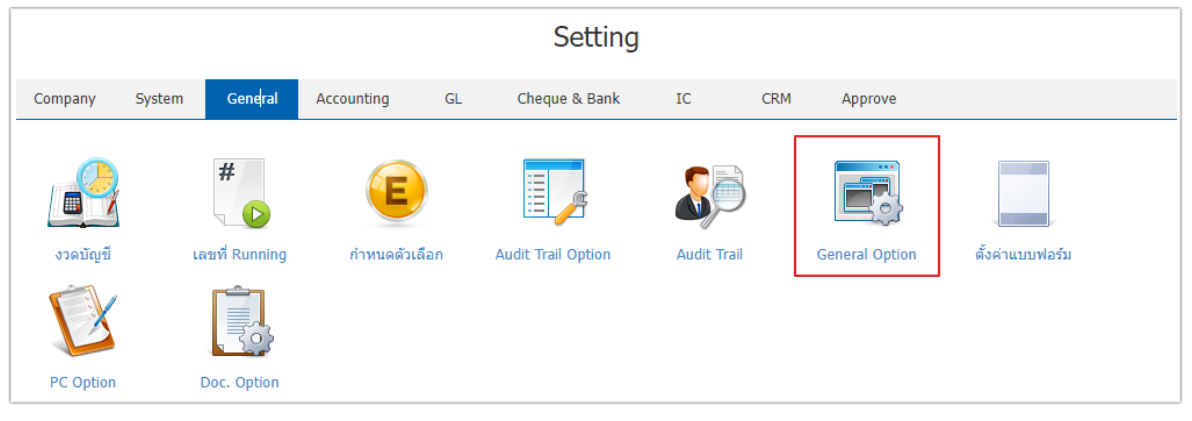

- 2. ระบบจะแสดงรายการ General Option ที่ระบบได้บันทึกข้อมูลเริ่มต้นให้ ดังนี้
	- กลุ่มภาษีขาย คือ การกำหนดรูปแบบการแสดงภาษี ในระบบงานขายทั้งหมด ซึ่งผู้ใช้สามารถตั้งค่า ข้อมลภาษีขายได้ในเมน "ภาษี"
	- กลุ่มภาษีซื้อ คือ การกำหนดรูปแบบการแสดงภาษี ในระบบงานจัดซื้อทั้งหมด ซึ่งผู้ใช้สามารถตั้ง ค่าข้อมลภาษีซื้อได้ในเมน "ภาษี"
	- สกุลเงินที่ใช้ คือ การกำหนดรูปแบบการแสดงสกุลเงินที่ใช้ในระบบทั้งหมด ซึ่งผู้ใช้สามารถตั้งค่า ข้อมูลสกุลเงินได้ในเมนู "ENUM"
	- ปีศักราชที่ใช้ คือ การกำหนดรูปแบบการแสดงปีศักราชที่ใช้ในระบบทั้งหมด โดยผู้ใช้สามารถ เลือกได้ 2 รูปแบบ คือ พุทธศักราชและคริสต์ศักราช

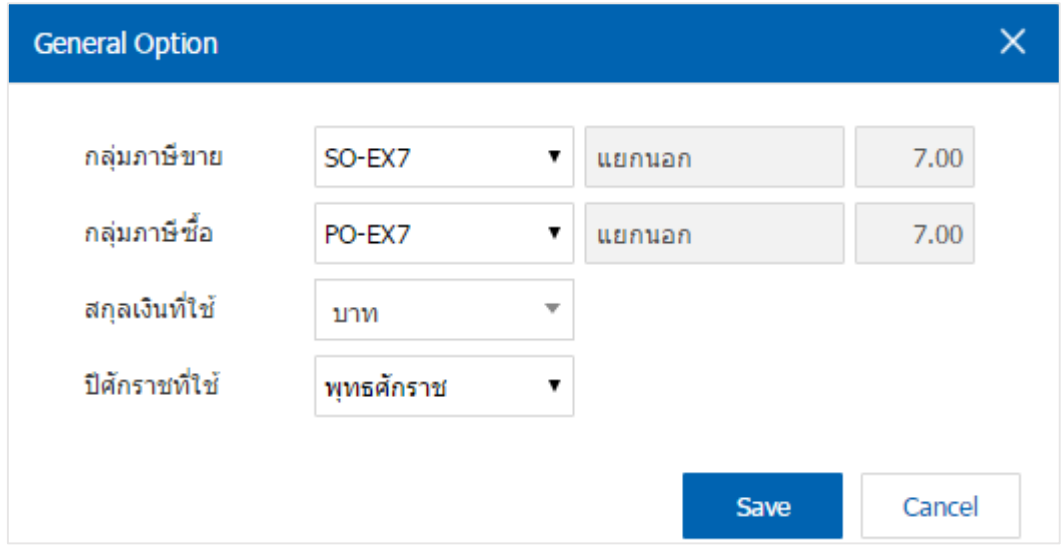

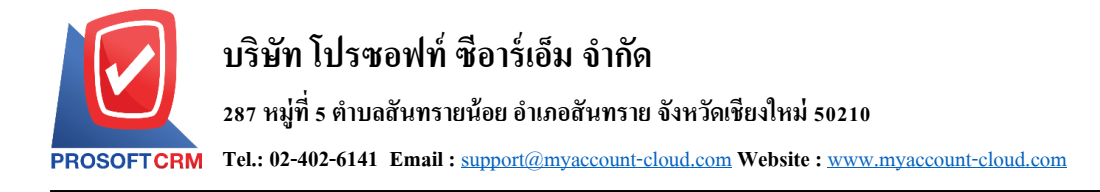

#### **เมนูกา หนดการต้ังค่าข้อมูลแบบฟอร์ม**

หมายถึง การกำหนด Path File ใช้เก็บข้อมูลแบบฟอร์ม เพื่อนำมาใช้กับโปรแกรมในเรื่องการพิมพ์ฟอร์ม ออกจากระบบต่างๆ

1. ผใู้ชส้ ามารถต้งัค่าแบบฟอร์ม โดยกดที่เมนู"ต้งัค่าแบบฟอร์ม" ดังรูป

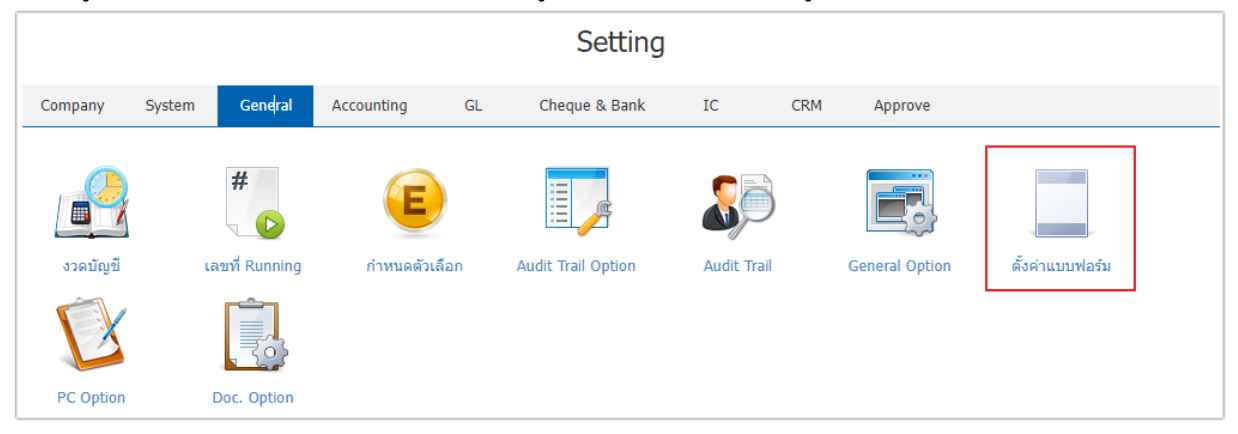

# 2. ระบบจะแสดงรายการตั้งค่าแบบฟอร์ม ที่ระบบได้บันทึกข้อมูลเริ่มต้นให้ ดังรูป

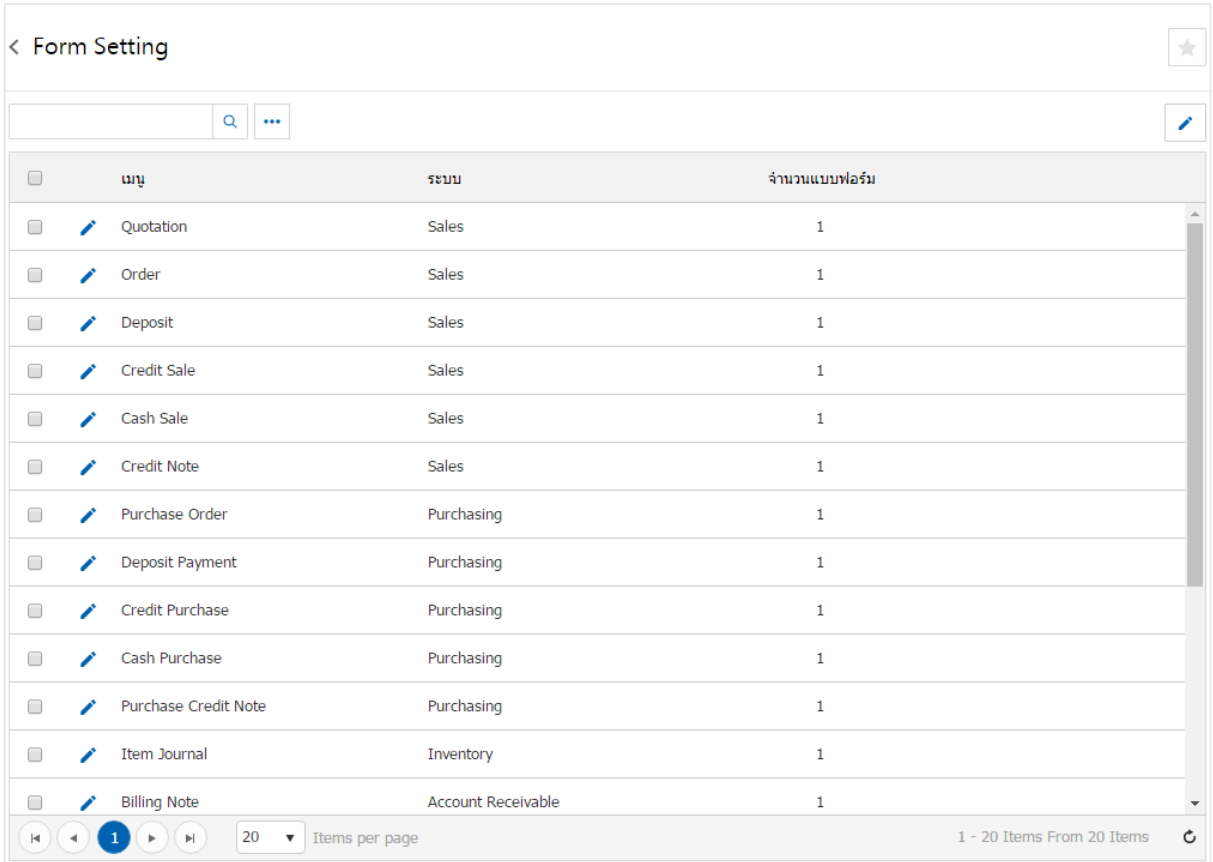

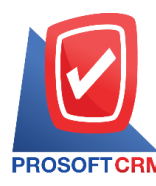

## 3. ผู้ใช้สามารถแก้ไขข้อมูลแบบฟอร์ม โดยกดปุ่ม "เลือกรายการที่ต้องการแก้ไข" > " ✔ "ดังรูป

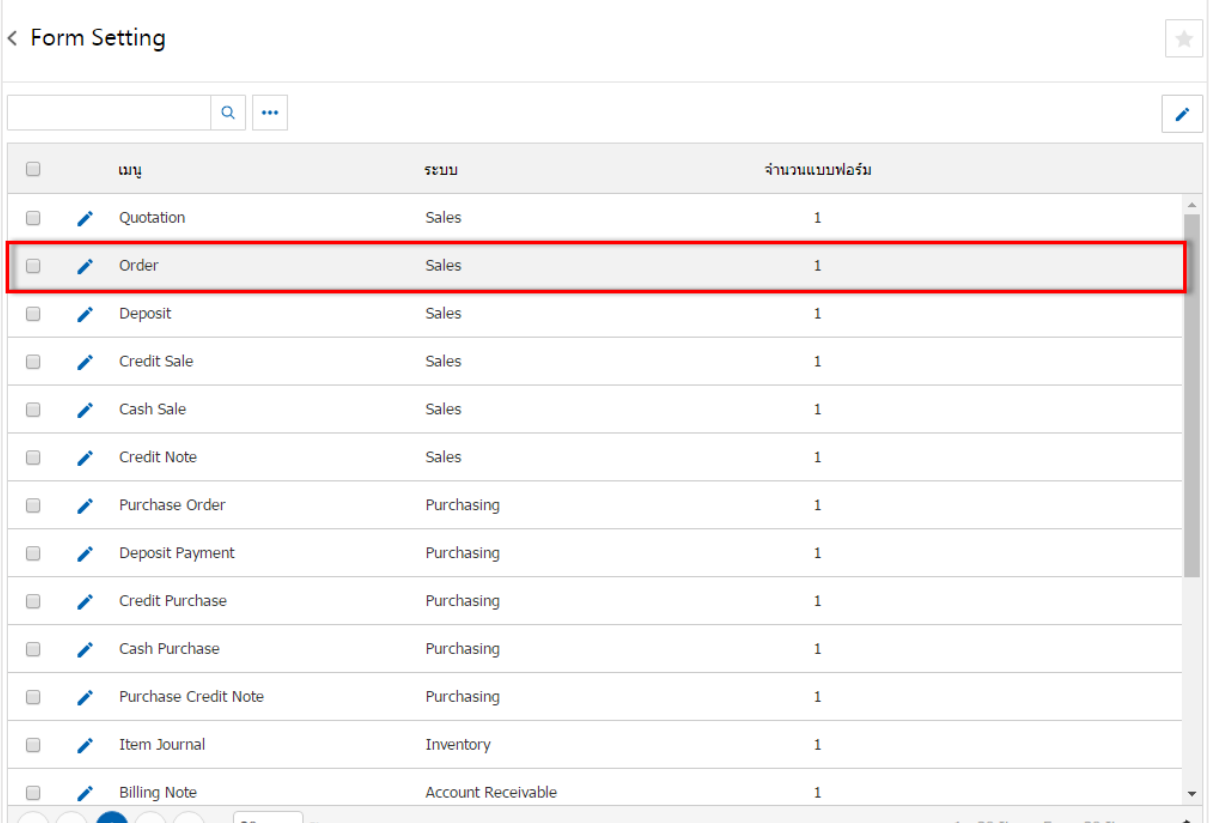

4. ระบบแสดงหน้าจอรายละเอียดแบบฟอร์ม ที่ระบบได้เพิ่มขอ้ มูลเริ่มตน้ ไวใ้ห้เรียบร้อยแลว้ ผูใ้ช้สามารถ แก้ไขข้อมูล โดยกดปุ่ม "เลือกรายการที่ต้องการแก้ไข" > "✔" ดังรูป

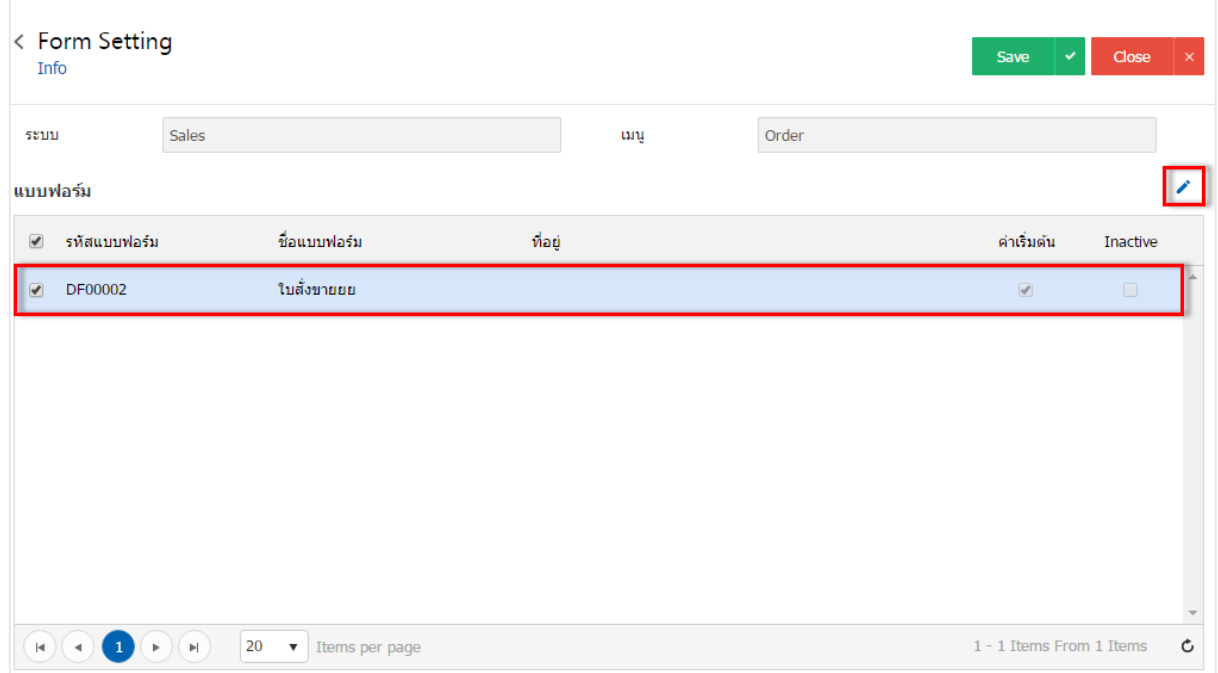

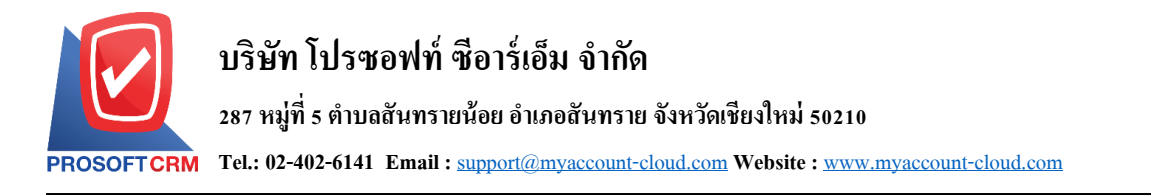

5. ระบบแสคงหน้าจอรายละเอียดแบบฟอร์ม ผู้ใช้ต้องกรอกข้อมูลให้ครบถ้วน และสามารถกำหนดหัวข้อ แบบฟอร์มได้ ดังรูป

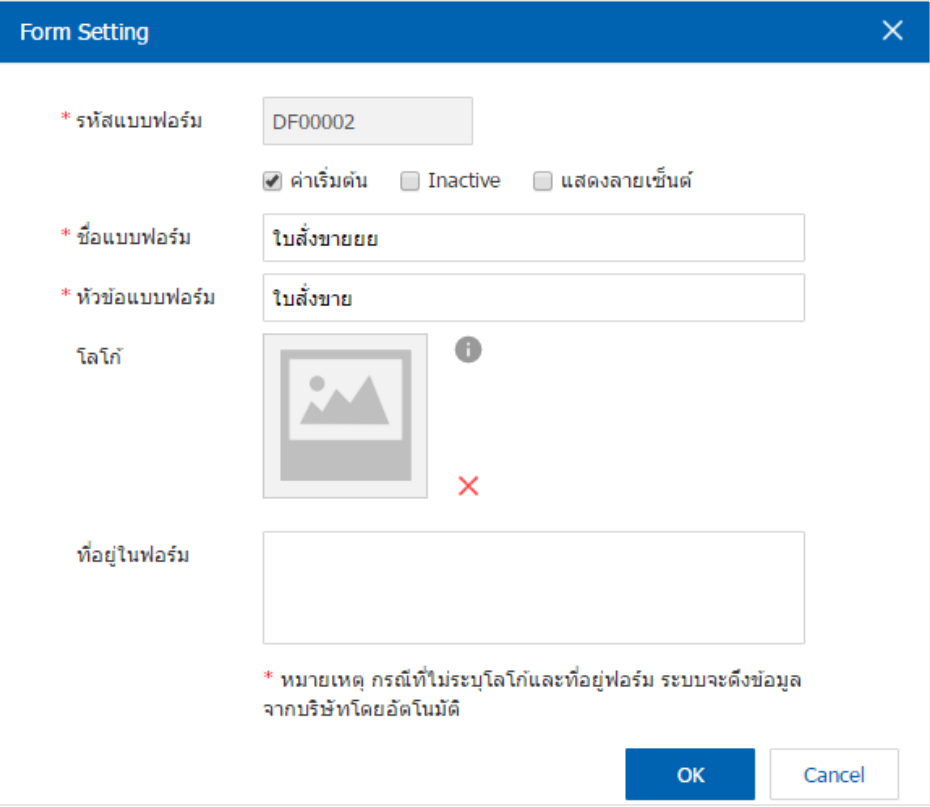

\* หมายเหตุ : ในกรณีที่ผู้ใช้บันทึกรหัสแบบฟอร์มใหม่แล้วต้องการเปิดใช้งาน ให้เลือกปุ่ม "ค่าเริ่มต้น" สามารถ เลือกไดเ้พียง 1รายการเท่าน้นั

\* หมายเหตุ : สามารถกำหนดให้ "แสดงลายเซ็น" บนแบบฟอร์มอัตโนมัติ หลังจากบันทึกข้อมูลเอกสารเสร็จสิ้น

\* หมายเหตุ : ในกรณีที่ผู้ใช้ต้องการพักการใช้งานแบบฟอร์ม ให้เลือกปุ่ม "Inactive"

\* หมายเหตุ : กรณีที่ไม่ระบุโลโก้และที่อยู่ฟอร์ม ระบบจะดึงข้อมูลจากบริษัทโดยอัตโนมัติ

6. เมื่อผู้ใช้ทำการกรอกข้อมูลครบถ้วนเรียบร้อยแล้ว ผู้ใช้สามารถบันทึกข้อมูลได้ โดยกดปุ่ม "Save" ทาง ี ค้านขวาบนหน้าจอโปรแกรม เพื่อเป็นการบันทึกข้อมูล คังรูป

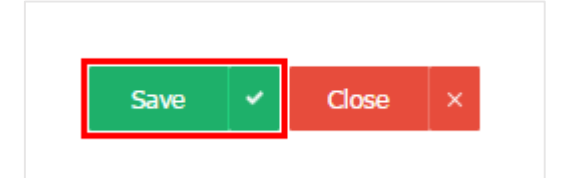

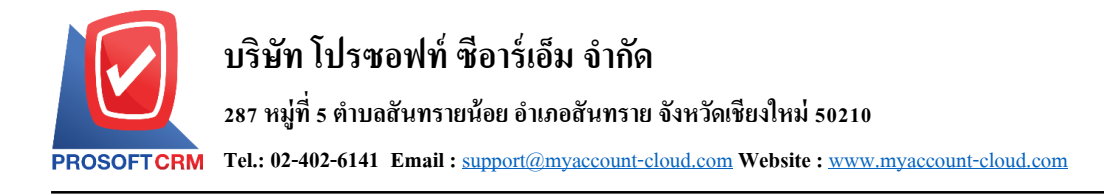

### **เมนูกา หนดการต้ังค่า PC Option**

หมายถึง การกำหนดเงื่อนไขในการจ่ายเงินสดย่อย ซึ่งมีผลต่อการบันทึกข้อมูลในระบบ Petty Cash การ จ่ายเงินสดย่อย

#### $\,$  1.ผู้ใช้สามารถตั้งค่า $\,$  PC Option โดยกดที่เมนู "PC Option" ดังรูป

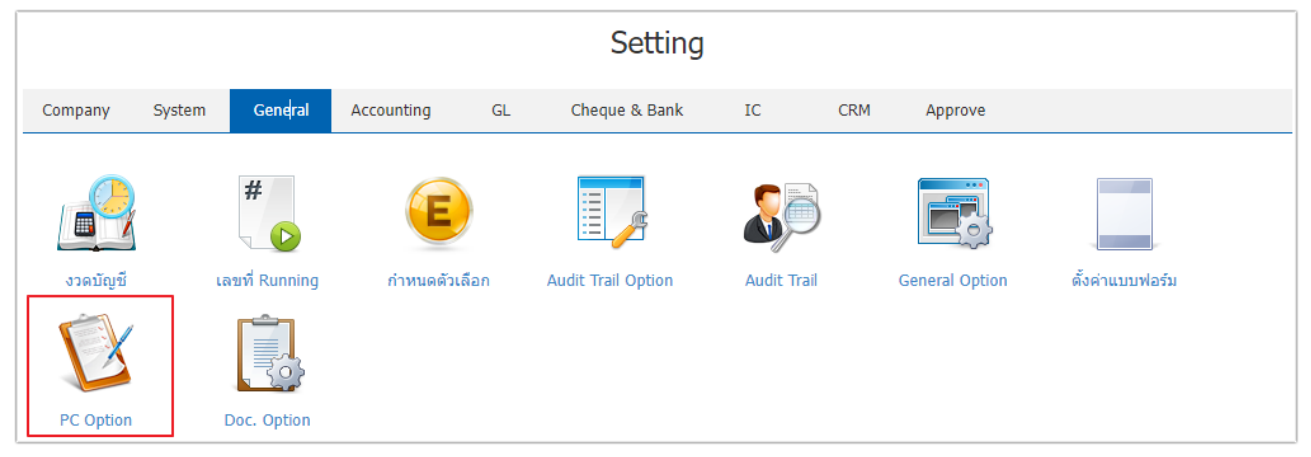

2.ระบบจะแสดงรายการ Petty Cash Option ที่ระบบได้บันทึกข้อมูลเริ่มต้นให้ ดังรูป

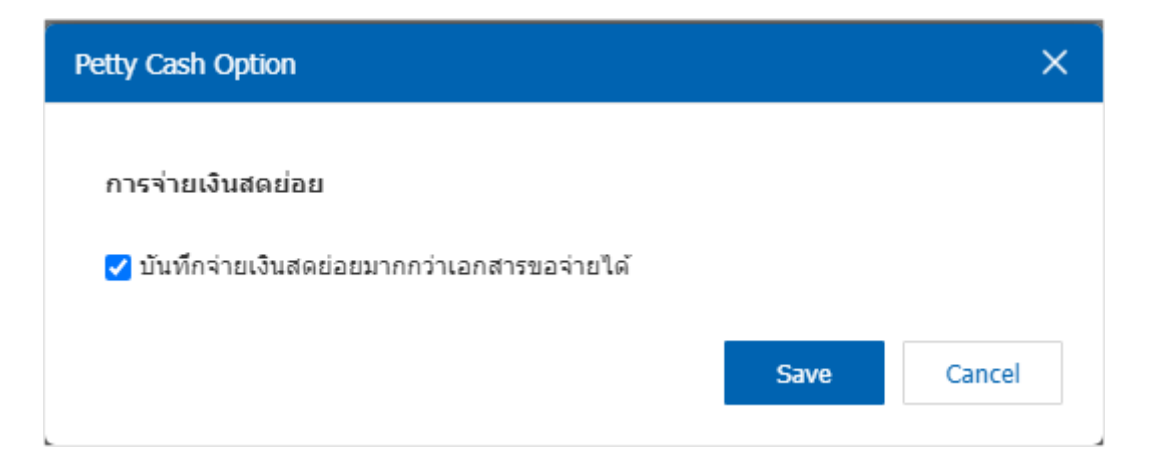

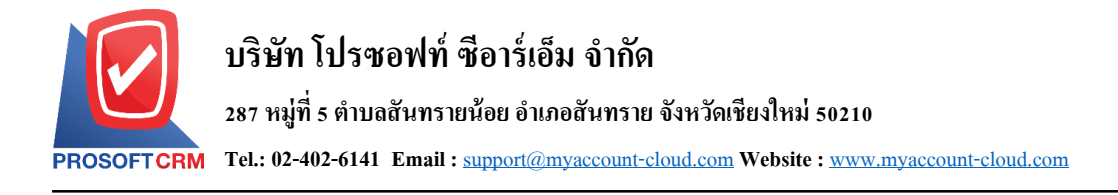

### **เมนูกา หนดการต้ังค่า Doc. Option**

หมายถึง การกำหนดเงื่อนไขพิเศษต่างๆ เกี่ยวกับการอ้างอิงผู้รับผิดชอบ อ้างอิงหมายเหตุตามลูกค้า/ผู้ขาย และอ้างอิงหมายเหตุตามเอกสาร ซึ่งมีผลต่อการบันทึกข้อมูลในระบบซื้อ ระบบขาย และระบบอื่นๆ ที่เกี่ยวข้อง

1.ผใู้ชส้ ามารถต้งัค่า Doc. Option โดยกดที่เมนู "Doc. Option" ดังรูป

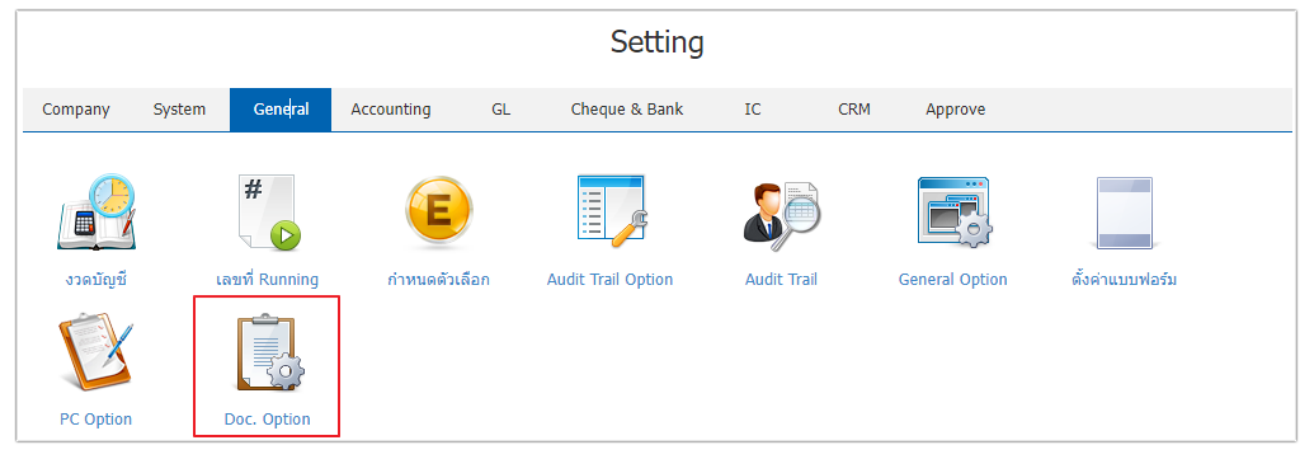

2.ระบบจะแสคงรายละเอียดการอ้างอิงข้อมูล Doc. Option ที่ระบบได้บันทึกข้อมูลเริ่มต้นให้ ผู้ใช้สามารถ เลือกกา หนดขอ้ มูลการอา้งอิงตามที่ตอ้งการได้ดงัรูป

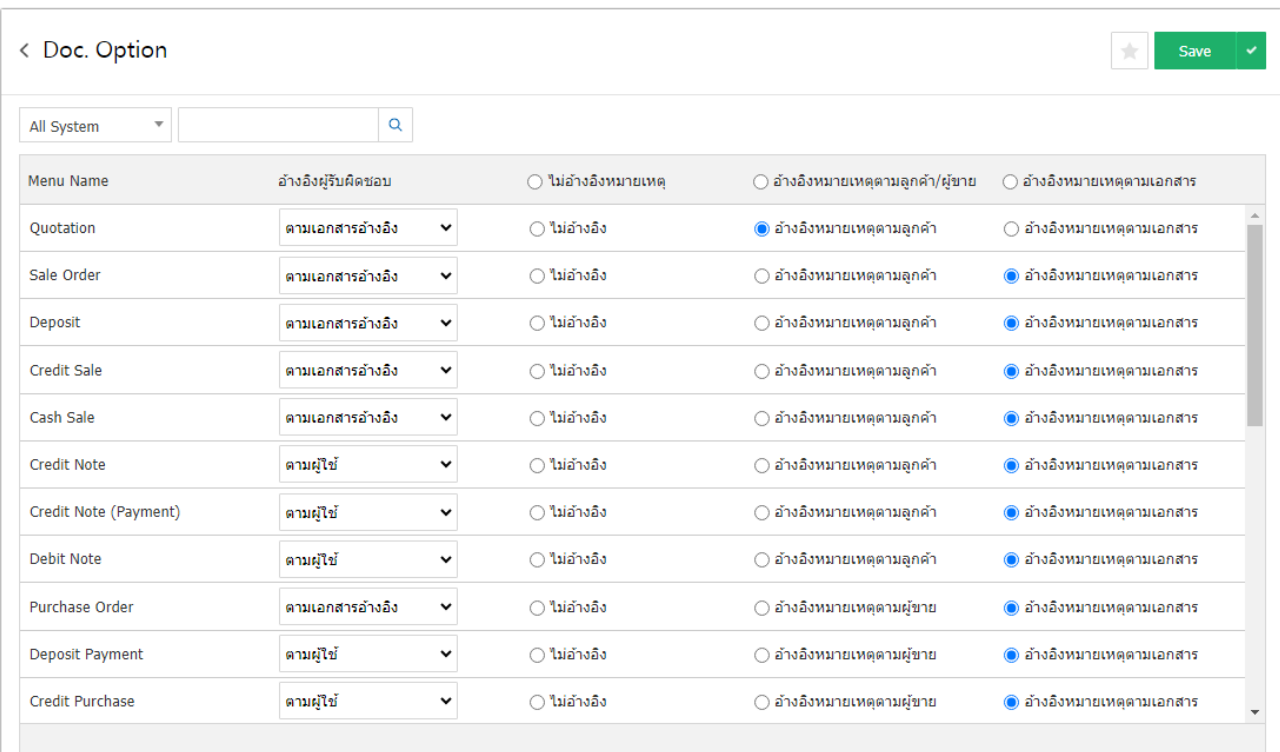